## **How to Delete a Network Tax Code**

- Created by [Kristine Alera](http://help.irelyserver.com/display/~kristine.alera) [a minute ago](http://help.irelyserver.com/pages/viewpreviousversions.action?pageId=29294960)
- 1. From **Card Fueling** module, click **Setup**. The **Setup** screen will be displayed. The default tab on **Setup** screen is the **Network** tab screen. [blocked URL](http://help.irelyserver.com/download/attachments/73498822/image2023-1-24_10-44-7.png?version=1&modificationDate=1674528247963&api=v2)
- 2. Select a **Network** and click **Open** toolbar button. **Network** detail screen will be displayed.
	- Navigate to **Tax Code** tab

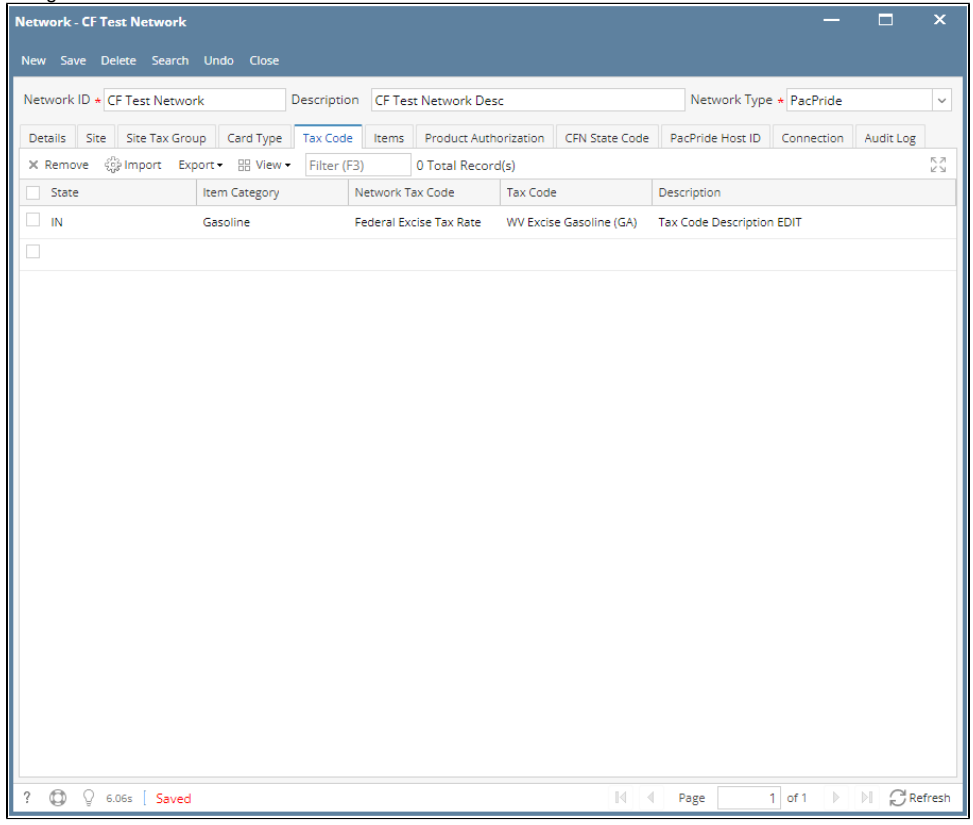

3. Select a **Tax Code** on the grid then click **Remove** grid button. Delete confirmation message will be displayed. Click **Yes** and the entry will disappear on the grid.

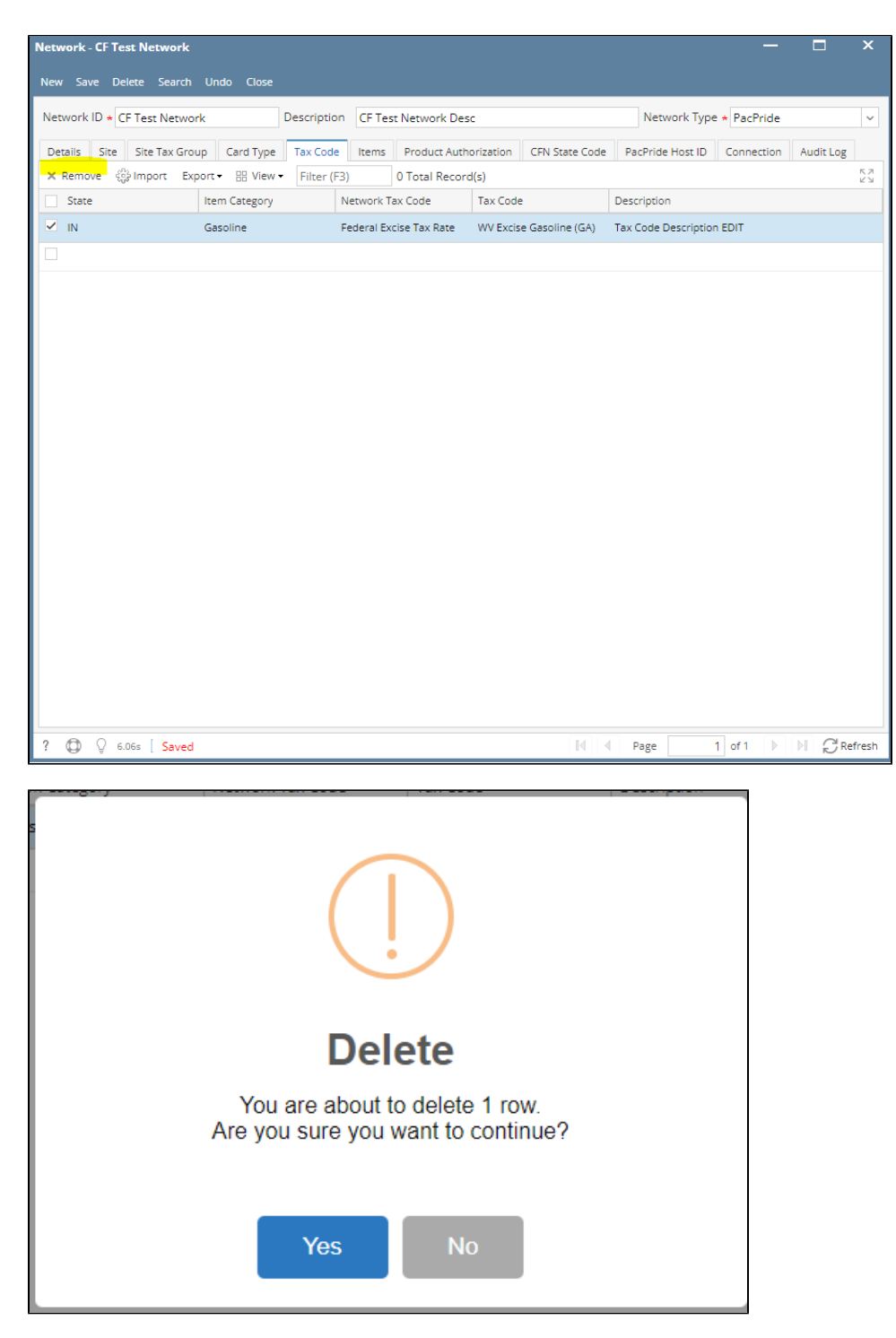

4. Click **Save** toolbar button to save the changes.